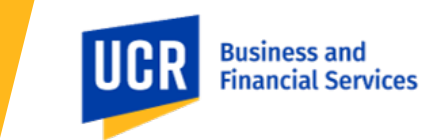

### **Overview**

UCR recently updated our campus financial system. To improve the security and confidentiality of individuals and others receiving payment from UCR (i.e., payees), payees are asked to securely provide the information required to issue a payment. This guide offers detailed instructions on how to create and manage profile information for a payee that is not providing procurement-related commodities (also known as a non-purchase order (PO) suppliers) nor employment-related services, such as non-employee payees receiving stipends, refunds, reimbursements, etc. Please keep in mind that all data and values presented in this guide are for training purposes only. When using the guide, for security and confidentiality purposes, payees are asked to update their profile with their personal information in all relevant fields.

### Steps to Take

### **Topic 1: How to access the Oracle Supplier Portal**

This process outlines the steps required for a user that is not part of the UCR organization to log in to Oracle. When a UCR campus department needs to initiate a payment to you, they will request your email contact information and initiate a request to UCR's Accounting Office. Next, an email will be sent from UC Riverside to you, the Payee. From there, several subsequent steps need to be completed to create a user account and password to successfully access the Oracle system and update your payee information.

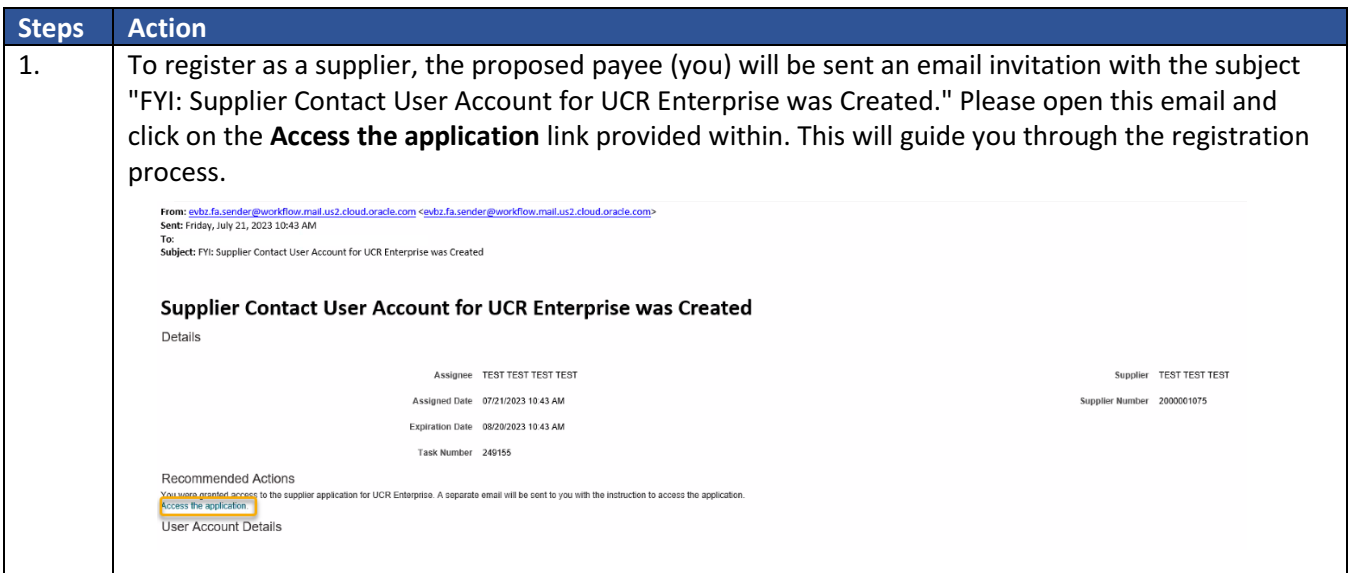

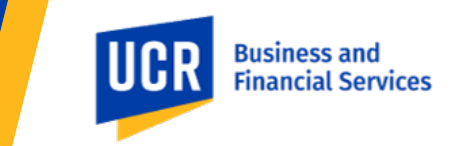

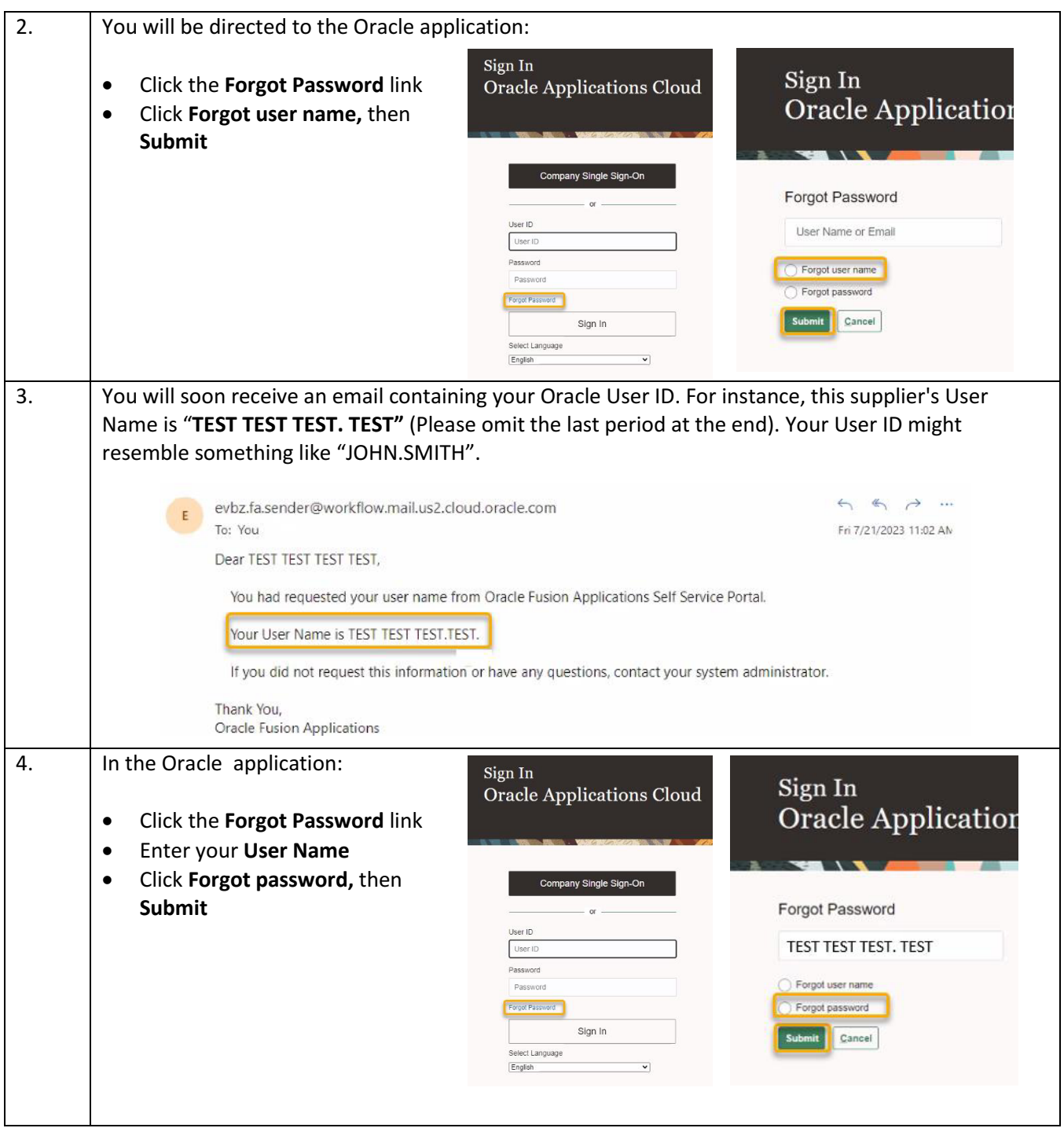

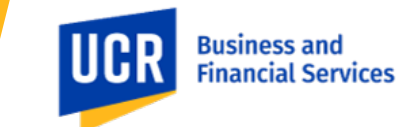

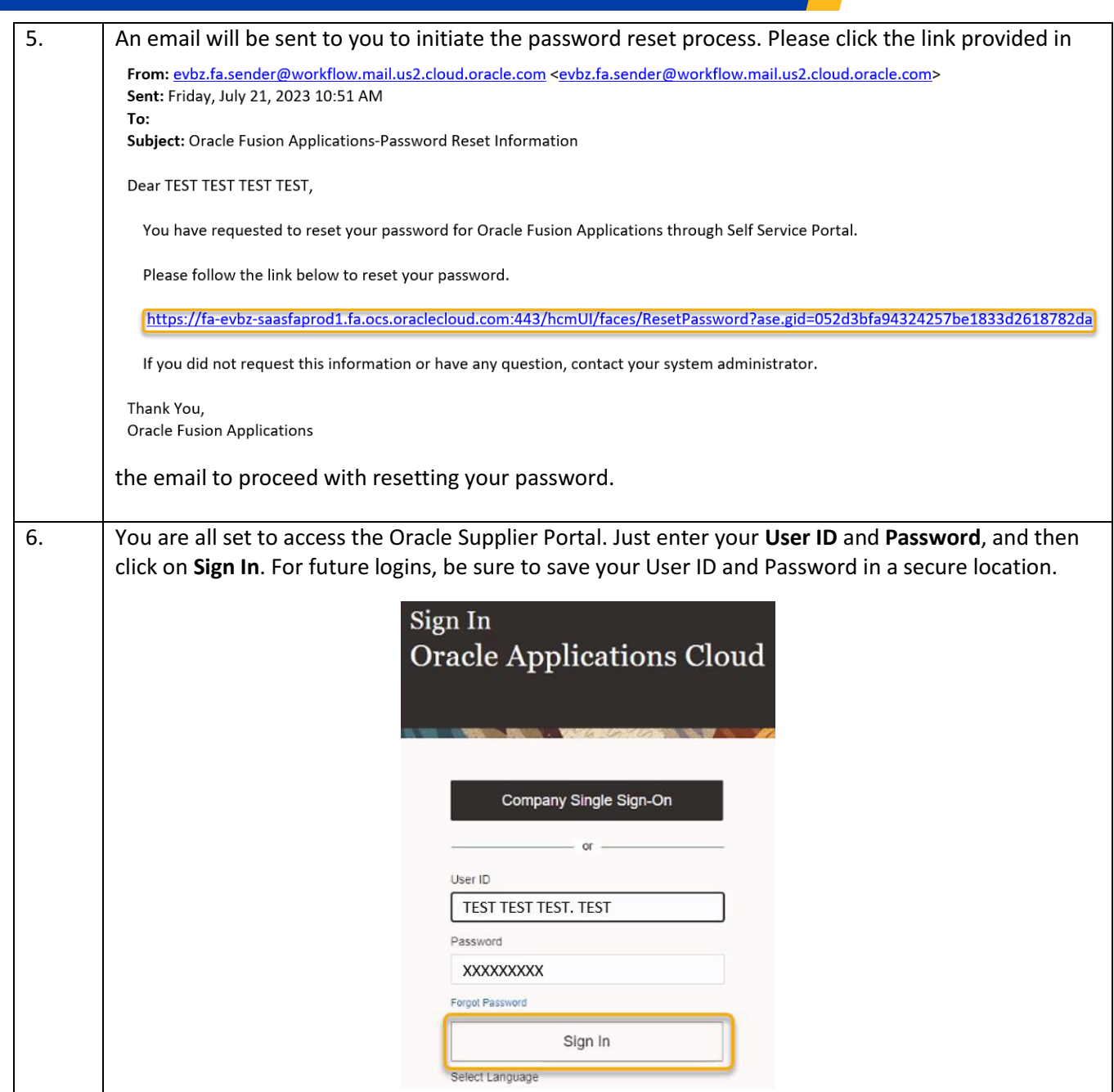

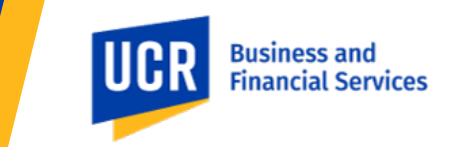

### **Topic 2: How to register as a Supplier in Oracle**

By following these instructions, you will be able to navigate through the portal and address the questionnaire accurately and efficiently.

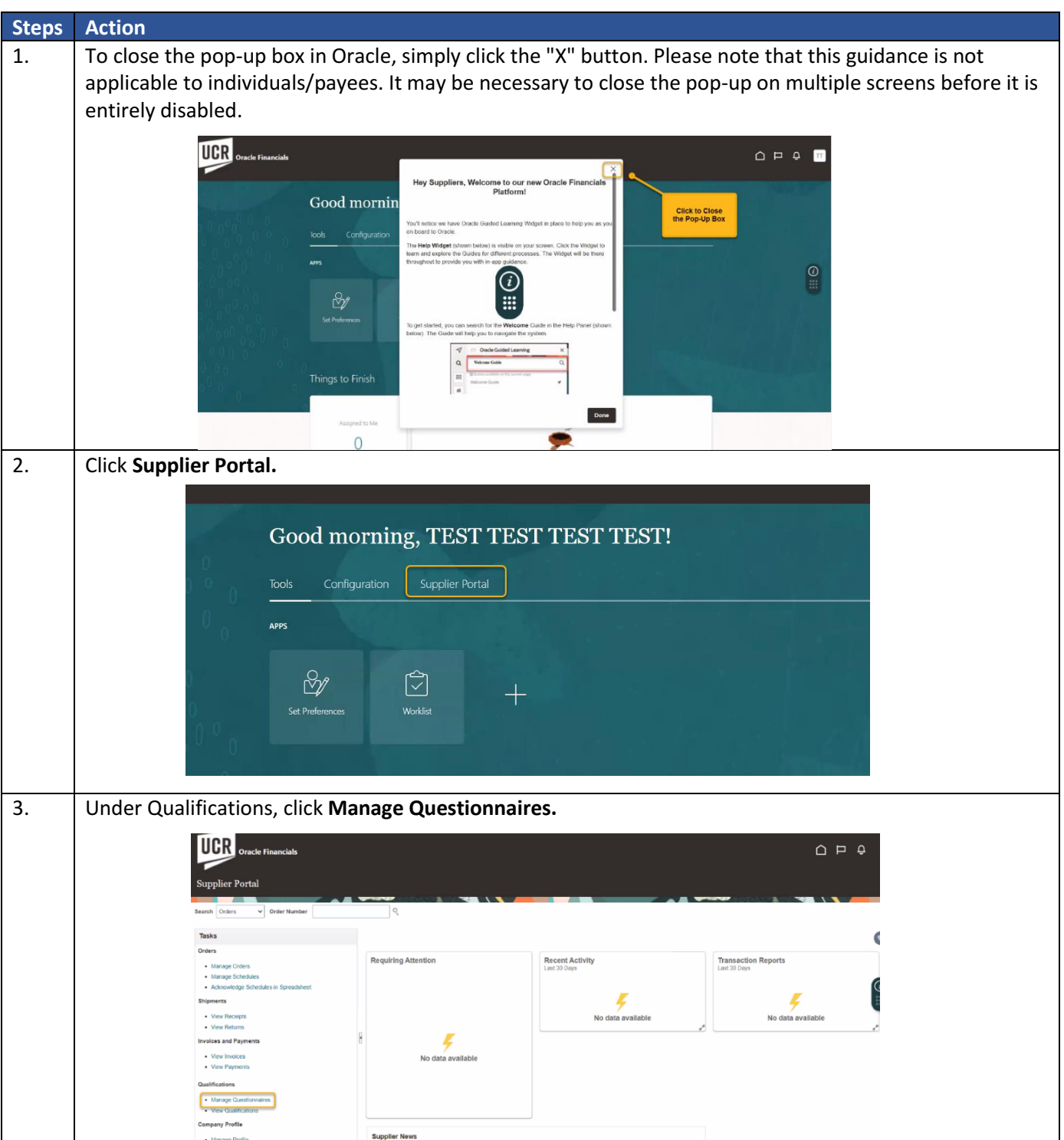

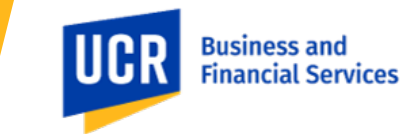

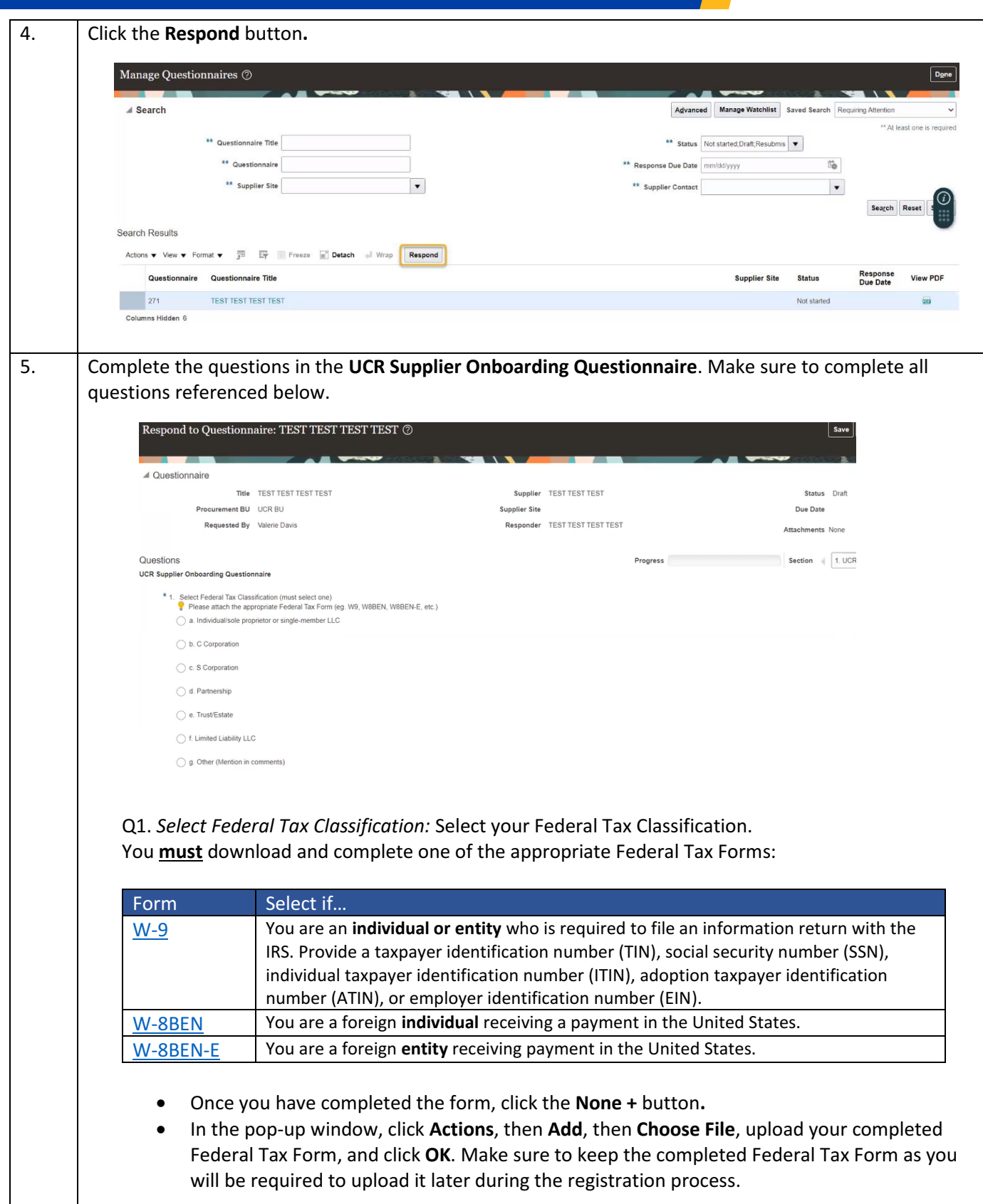

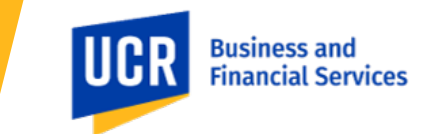

Q2. *Where do we send payment?:* This is typically your mailing address. Q3. *Are you a California Resident?:* Select **a. Yes** or **b. No**, and attach the corresponding form. Q4. *Select your Employee-Supplier Relationship Status.* Select **e. No Relationship**, unless one exists. Q5. *Please confirm whether all below…:* Select **a. Profile**. Once you have completed the questionnaire, click on the **Submit** button in the screen's upper right corner. You will receive a confirmation, click **OK**. Respond to Questionnaire: TEST TEST TEST TEST ©  $Save \tSave$  $\bullet$  Confirmation Response to questionnaire TEST TEST TEST TEST is submitted. OK

### **Once your questionnaire has been approved by UC Riverside, you will receive an email inviting you to manage your profile in the Oracle Supplier Portal.**

#### **Topic 3: How to manage your profile in the Oracle Supplier Portal**

By following these instructions, you will be able to navigate through the portal and update your profile accurately and efficiently.

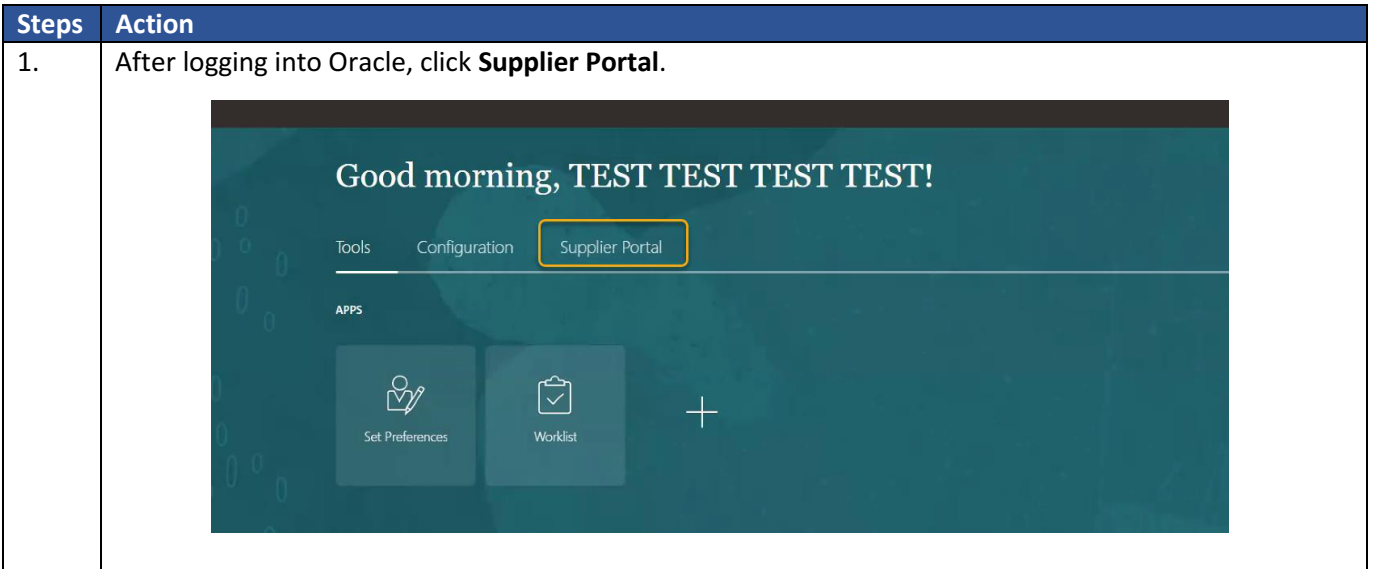

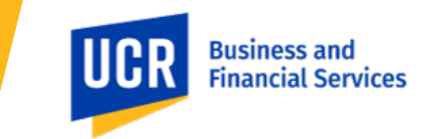

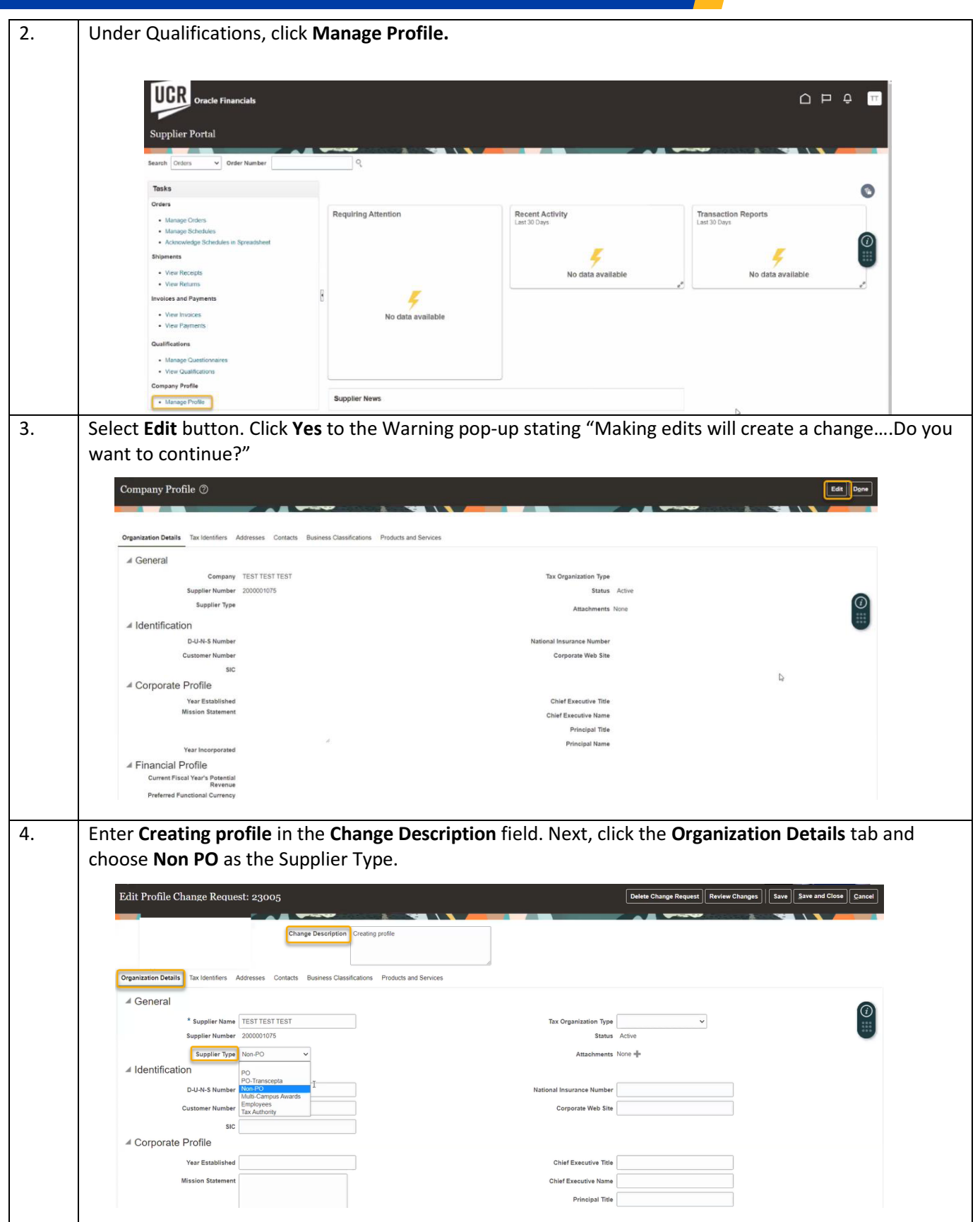

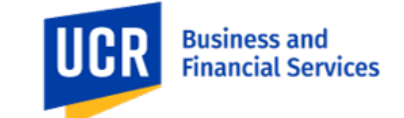

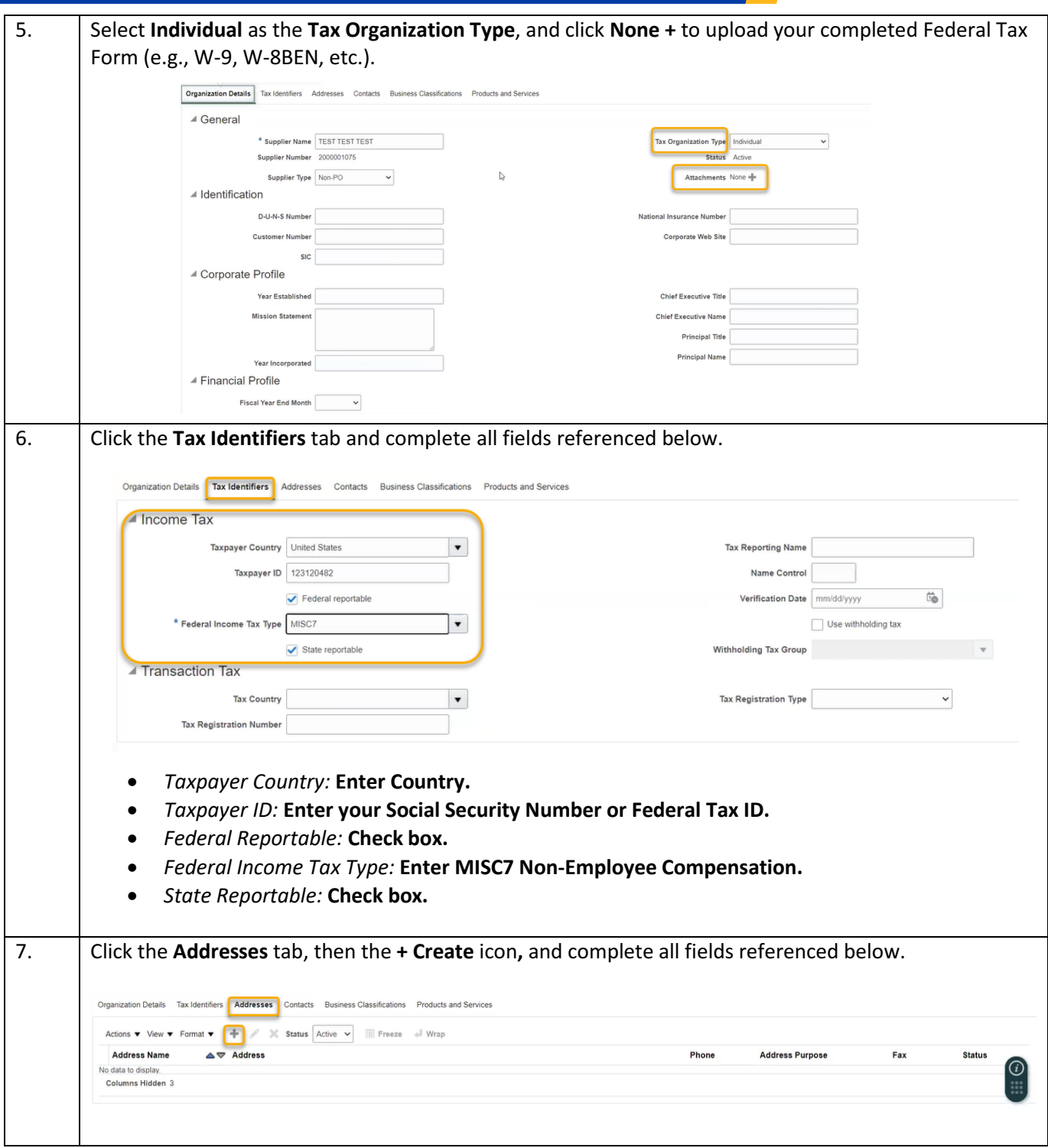

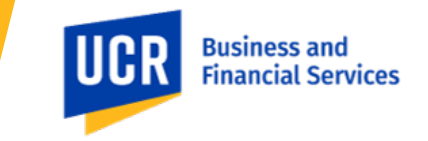

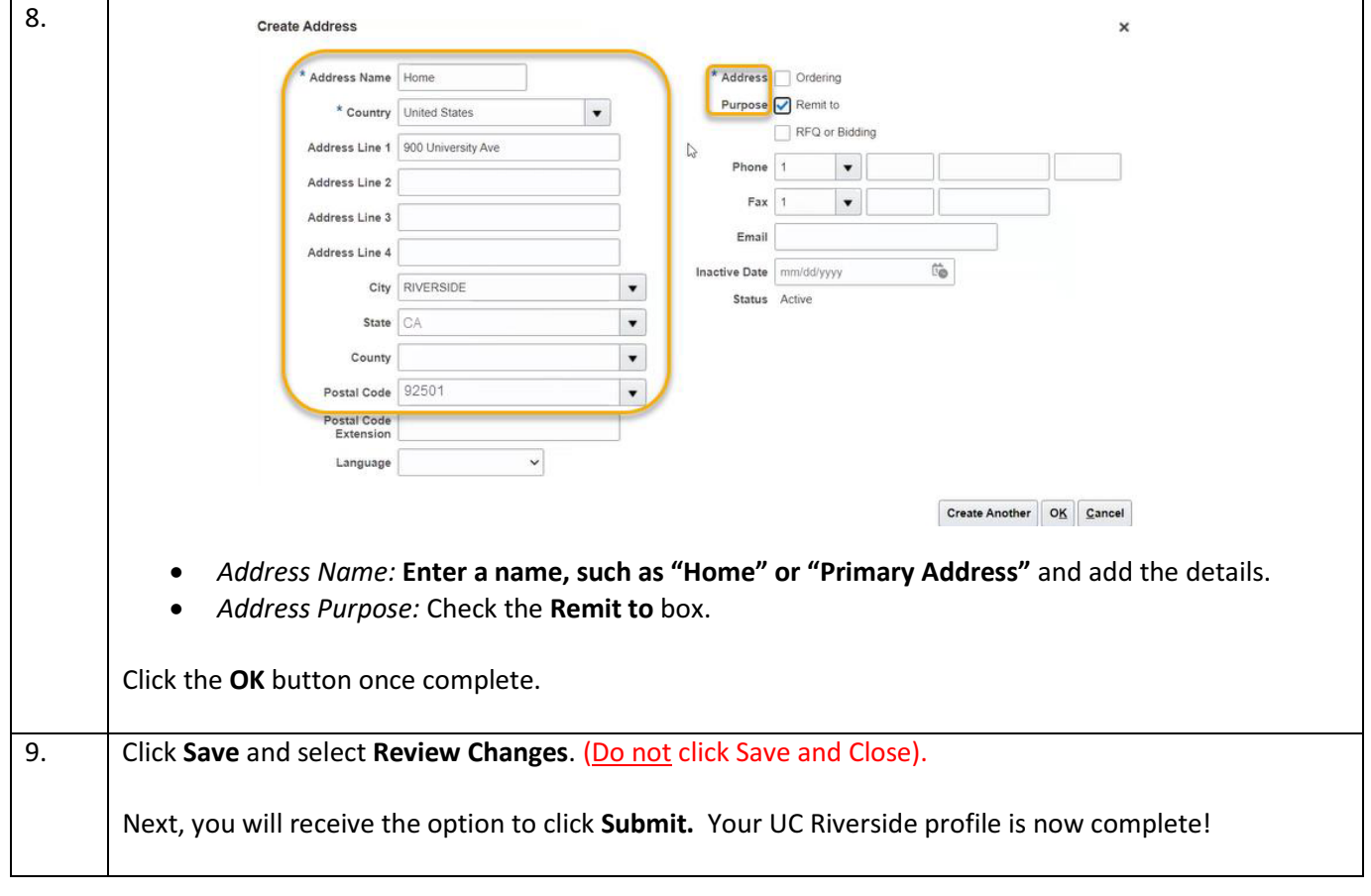